·系统列表

## 操作系统介绍 -----------------------

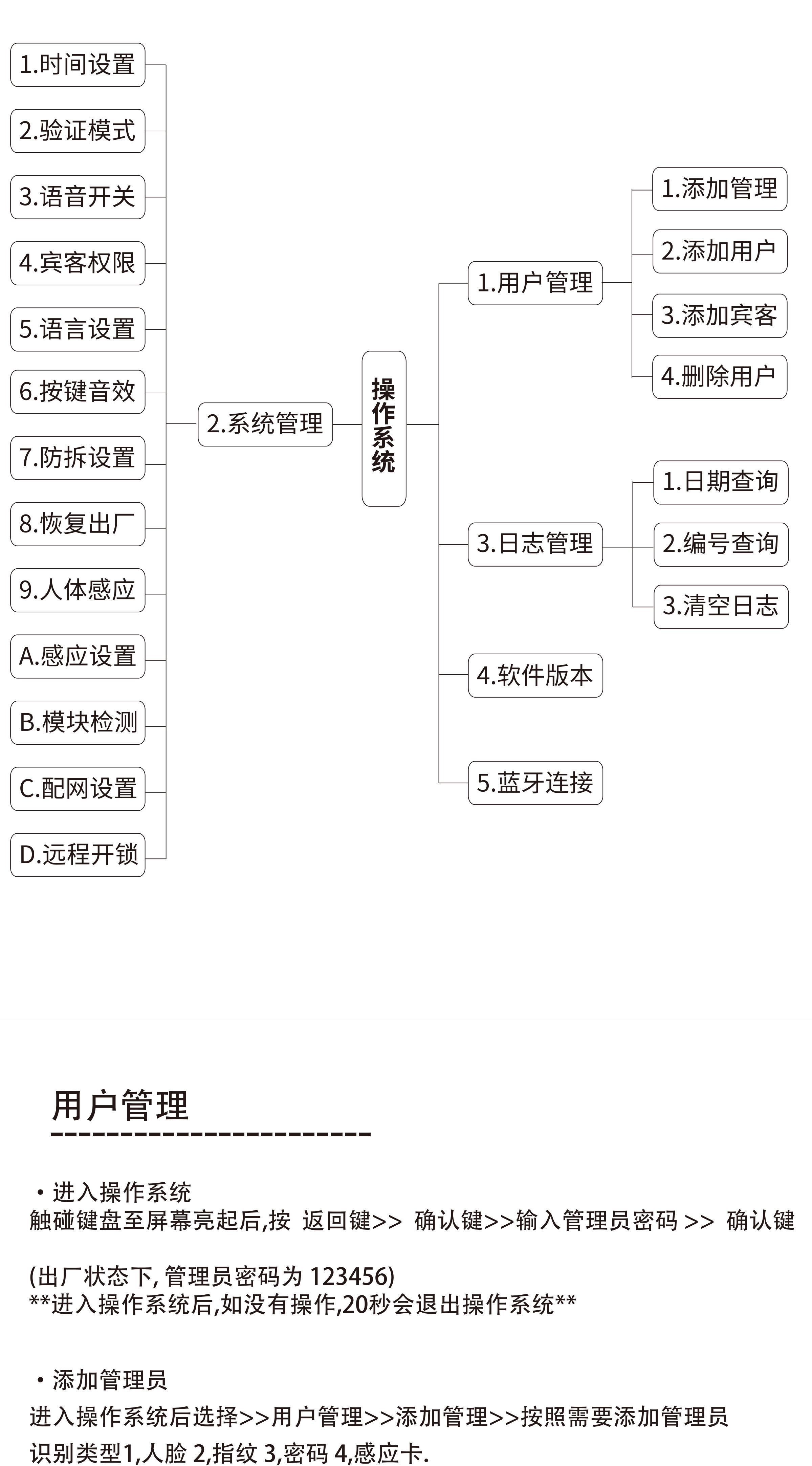

·添加用户

进入操作系统后选择>>用户管理>>添加用户>>按照需要添加用户识 别类型1,人脸 2,指纹 3,密码 4,感应卡.

·添加宾客

进入操作系统后选择>>用户管理>>添加宾客>>按照需要添加宾客识 别类型1,人脸 2,指纹 3,密码 4,感应卡. \*添加宾客后,请前往系统管理设置宾客权限\* ·删除用户 进入操作系统后选择>>用户管理>>删除用户>>按照需要删除类型 1,人脸2,指纹 3,密码 4,感应卡进行删除 \*\*密码长度6-10位 \*\*开锁时可以在正式开锁密码前/后,可加入虚位密码 \*\*管理员最大数为10 用户+宾客最大数为90 \*\*录入最大数为:人脸 50 指纹100 密码100 感应卡100 ----------------------- 系统管理 ·1 时间设置 进入操作系统后选择>>系统管理>>时间设置>>按数字键: 2 (上↑) , 8(下↓) ,4(左←) ,6(右→) 调节日期和时间 \*\*如使用远程猫眼功能,需要配网设置,配网成功后系统会自动校准时间, 不需要手动调整时间\*\* ·2 验证模式 进入操作系统后选择>>系统管理>>验证模式>>按数字键: 2 (上↑) , 8(下↓)选择,单独认证或双重认证>>按确认键确认 (单独认证时只需人脸/指纹/密码/IC卡任一种认证开锁, 双重认证需要 任意二种认证方式才能开锁) ·3 语音开关 进入操作系统后选择>>系统管理>>语音开关>> 数字键2 (上↑) , 8(下↓)选择不同音量>>按确认键确认 ·5 语言设置 进入操作系统后选择>>系统管理>>语言设置>> 数字键2 (上↑) , 8(下↓)选择中文/英语>>按确认键确认 ·4 宾客权限 进入操作系统后选择>>系统管理>>宾客权限>>选择A/B/C时段后>> 按数字键 : 2 (上↑) , 8(下↓) ,4(左←) ,6(右→)设置时间>>按确认键确认 \*\*宾客用户只能在有效开锁时间段内才能开锁 ----------------------- 系统管理 ·6 按键音效 进入操作系统后选择>>系统管理>>按键音效>>按 2 (上↑) , 8(下↓) 选择音效>>按确认键确认 ·7 防拆设置 进入操作系统后选择>>系统管理>>防拆设置>>按 2 (上↑) , 8(下↓) 选择>>按确认键确认 ·8 恢复出厂 详见P10 ·9 人体感应 进入操作系统后选择>>系统管理>>人体感应>>按 2 (上↑) , 8(下↓) 侦测灵敏度>>按确认键确认(选择关闭时,需要手动唤醒锁,才能 进行人脸识别;选择高时,会降低整锁的待机时间,请酌情选择) ·A 感应设置 (用于调整开门后再次激活感应的延长时间) 进入操作系统后选择>>系统管理>>感应设置>>按 2 (上↑) , 8(下↓) 调节时间>>按确认键确认 ·B 模块检测 (系统检查人脸识别和猫眼连接) 进入操作系统后选择>>系统管理>>模块检测>>按确认键确认 ·C 配网设置 详见P11 ·D 远程开锁 进入操作系统后选择>>系统管理>>远程开锁>>按 2 (上↑) , 8(下↓) 选择打开或关闭远程开锁功能>>按确认键确认

当有需要时,可取消已分享门锁 打开APP, 点击- %分享图示-反选要删除的用户-保存

路由器WiFi密码不可超过16位, 路由器WiFi名称以及密码不可含 (+ & %) 字符以及前后不能有空格,否则会导致配网失败 在非正常情况下,如WiFi网络终断、WiFi路由器名称或密码被修改等, 可视模块搜索网络导致耗电升高,在此等情况下,应尽快重新为门锁配置网络

----------------------- ·开锁操作(室外) 行近门锁,雷达人体感应自动唤醒门锁至屏幕亮起后 ·密码开锁 输入已注册的开门密码, 再按 确认键 ·人脸开锁 将注册过的人脸对准镜头,直至听到成功提示音 ·指纹开锁 将注册过指纹的手指放在指纹模组采集窗, 直至听到成功提示音 ·感应卡开锁 将注册过的感应卡靠近感应卡识別区, 直至听到成功提示音 ·锁匙开锁 若出现电池耗尽或故障等任何情况下,机械锁匙都能从室外开锁, 为以防万一,建议锁匙应该随身携带,或者请将锁匙放在方便取得 的安全地方 ·开锁操作(室内) 按室内门把手上的OPEN键 开锁或 转动室内门把手上的Manual机械旋钮开锁 ·反锁操作 (室内)按室内门把手上的CLOSE键3秒至听到"滴滴滴"提示音 \*\*反锁功能开启后,室外只能使用管理员身份或者机械锁匙开锁\*\* (室外)触碰键盘至屏幕亮起后,连续按确认键2次至听到"滴滴滴"提示音 \*\*反锁功能开启后,室内OPEN键开锁会发警报声,室外使用人脸或管理员 密码开锁一次后取消\*\*

- \*\*如雷达人体感应关闭后,可触碰键盘至屏幕亮起后操作开锁\*\* \*\*如5分钟内连续验证错误5次,系统将锁定三分钟,期间如要在室外开锁,
	- 只能用后备机械锁匙开锁,室内可以按OPEN键解除锁定\*\*

像素设置 本产品采用1080p高清摄像头,在有需要时,管理员可以主动降低摄像头 清晰度以减省流量  $\mathcal{R}^*$ 

门锁操作

\*\*当室内/外,正常操作开锁一次后,反锁功能将会停止\*\*

恢复出厂状态

\*\*恢复出厂状态会将门锁上的信息全部恢复出厂默认设置,删除所有已经 登录的账号密码等信息,请小心谨慎使用 进入操作系统后选择>>系统管理>>恢复出厂>>按数字键: 4(左←)>> 再按确认键确认

----------------------- 恢复出厂

如忘记设置的管理员密码而没有其他管理认证,请按以下步骤操作 后面板close 关门键 / open开门键,同时按下3秒,等候提示,输入4560852580 >> 再按确认键确认

\*\*\*\*在出厂状态下任何指纹/感应卡/默认密码(123456)均能打开门锁,为安全 起见,请即时添加管理员及更改管理密码\*\*\*\*

# ----------------------- 电池管理

本产品配备7.4V 5000mAh锂电池x2 , 使用USB type-c充电接口,初次使 用前,请先把电池充满电,如门锁发出低电量提示时,请尽快更换电池,以免 影响日常操作,換下来的电池,请充满电后收藏好,留待下次使用

当门锁发出低电量提示时,人脸识别功能将会暂停使用,更換电池后,人脸 识别功能会自动回复正常

\*\*限制最高充电电压5.2V/2A\*\*

# ----------------------- 手机远程可视对讲功能和配网设置

·APP下载及账号注册

下载地址 http://www.plug2v.com/rcode/index.html,下载后安装或在 各大应用商场搜索"叮叮智能"下载,苹果可在App Store商城搜索 "叮叮智能"下载安装。或扫描下面二维码

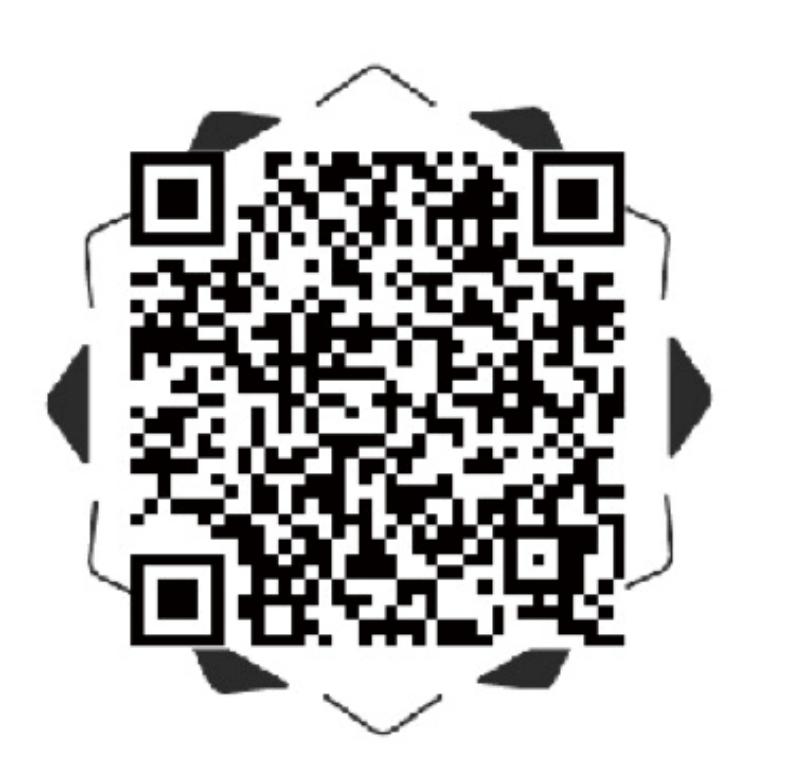

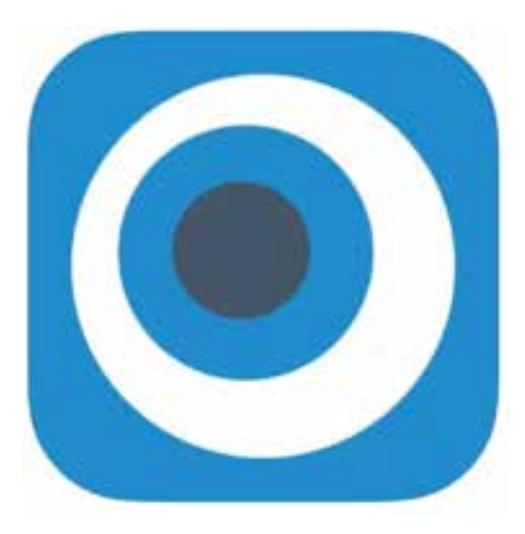

下载及安装叮叮智能 APP后 ,请先注册账号,操作请依照APP提示进行

·添加设备

1,请在APP设备页面点击右上角 + 号添加设备,添加设备选择设备类型, "可视云锁"

2,选择 "屏显云锁"

3,按照语音提示进入配网模式 4,输入设备名称,(例如"我家的锁") WiFi 名称和密码 5,生成配对二维码后,打开门锁设置配对

进入门锁操作系统选择>>系统管理>>配网设置>>按照语音提示操作

\*\*本产品在出厂状态下,密码默认为 123456

\*\*在出厂状态下任何指纹/感应卡/默认密码(123456)均能打开门锁,为安全 起见,安装后请即时添加管理员及更改管理密码\*\*

系统操作权限 本产品拥有分级权限管理功能,用户类型分成:管理员、普通用户和 宾客用户。

管理员除了开门权限,还拥有添加用户、删除用户及系统设置等管理 权限

a

 $\begin{bmatrix} 5 \\ 20 \end{bmatrix}$ 

Θ

С

В

6

9

ඵ

普通用户只具有开门权限

# SDL0610使用说明

### 操作系统介绍 -----------------------

宾客用户只允许在有效时间段内具有开门权限

在进行设置时键盘上的按键所代表的功能 数字键 : 2 (上↑) , 8(下↓) ,4(左←) ,6(右→) 特殊按键: ①返回键 (1) 确认键 企门铃键 操作时请按照屏幕指示选择相应功能后按( )确认键确认 有需要时可按 ( )返回键,返回上一层目录,完成设置后,按 返回键至退出系统.

#### 手机远程可视对讲功能和配网设置 -----------------------

·设备分享

接受分享者

设备分享好友或家人,首先接受分享者手机,需要下载及安装-叮叮智能APP 及注册账号,完成注册后打开APP, 点击-我的>>点击-用户头像>> 点击-我的二维码,出示二维码给管理员账号扫码添加好友

#### 管理员账号

1,打开APP, 点击-好友>>点击-右上角 + 好友>>点击-右上角扫码添加好友 2,打开APP, 点击-好友>>点击-右上角 + 好友>>输入对方资料搜索后添加好友

成为好友后,点击分享,选择你要分享的设备,选择分享时间段以及分享 权限,选择你需要分享的账户,点击保存。此时设备已分享成功

\*\*一台设备最多可分享10个好友

·取消分享

注意事项

-----------------------

#### 远程开锁

当有来客按动门锁上门铃 ,已经注册的手机会接收到通知 \*\*通知方式及响应时间等,因应不同手机品牌和设置有所区别\*\*

已经注册的手机可以与门锁对话及开启门锁 \*\*远程开启门锁时,应确保安全才能开锁\*\*

APP其它功能

主动监测 用户可以通过手机主动打开门锁摄像头查看门外情况及对讲

智能变声

在与门锁对讲时,用户可以通过APP变更门锁发出的声音,可选男声或者女声 转接其他用户

当查看门外情况时,可以把当前通讯转接给其他已分享用户,转接后对方 会收到门铃呼叫推送通知

-----------------------

#### 蓝牙开锁

微信小程序里搜索"蓝牙智能锁管理系统"  $\mathcal{L}_{\mathcal{M}}$  , where  $\mathcal{L}_{\mathcal{M}}$  is the set of the set of the set of the set of the set of the set of the set of the set of the set of the set of the set of the set of the set of the set of the set of the set of the 打开小程序>>添加设备>>根据提示和门锁进行绑定

打开小程序选择相应门锁 ,点击图示打开门锁

\*\*在小程序删除门锁管理者身份后,需要将门锁回复出厂状态, 解除已绑定蓝牙管理者后,才能从新绑定新蓝牙管理者\*\*

\*\*蓝牙智能锁管理系统管理者相等于管理员身份,使用时请留意\*\*